# **Harmony GTU Open Box Reference Manual**

**(Windows 10 IoT Enterprise Model)**

**EIO0000004197\_01 02/2021**

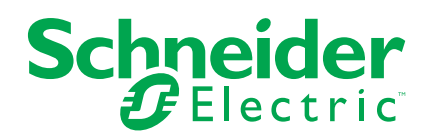

# **Legal Information**

The Schneider Electric brand and any trademarks of Schneider Electric SE and its subsidiaries referred to in this guide are the property of Schneider Electric SE or its subsidiaries. All other brands may be trademarks of their respective owners.

This guide and its content are protected under applicable copyright laws and furnished for informational use only. No part of this guide may be reproduced or transmitted in any form or by any means (electronic, mechanical, photocopying, recording, or otherwise), for any purpose, without the prior written permission of Schneider Electric.

Schneider Electric does not grant any right or license for commercial use of the guide or its content, except for a non-exclusive and personal license to consult it on an "as is" basis. Schneider Electric products and equipment should be installed, operated, serviced, and maintained only by qualified personnel.

As standards, specifications, and designs change from time to time, information contained in this guide may be subject to change without notice.

To the extent permitted by applicable law, no responsibility or liability is assumed by Schneider Electric and its subsidiaries for any errors or omissions in the informational content of this material or consequences arising out of or resulting from the use of the information contained herein.

# **Table of Contents**

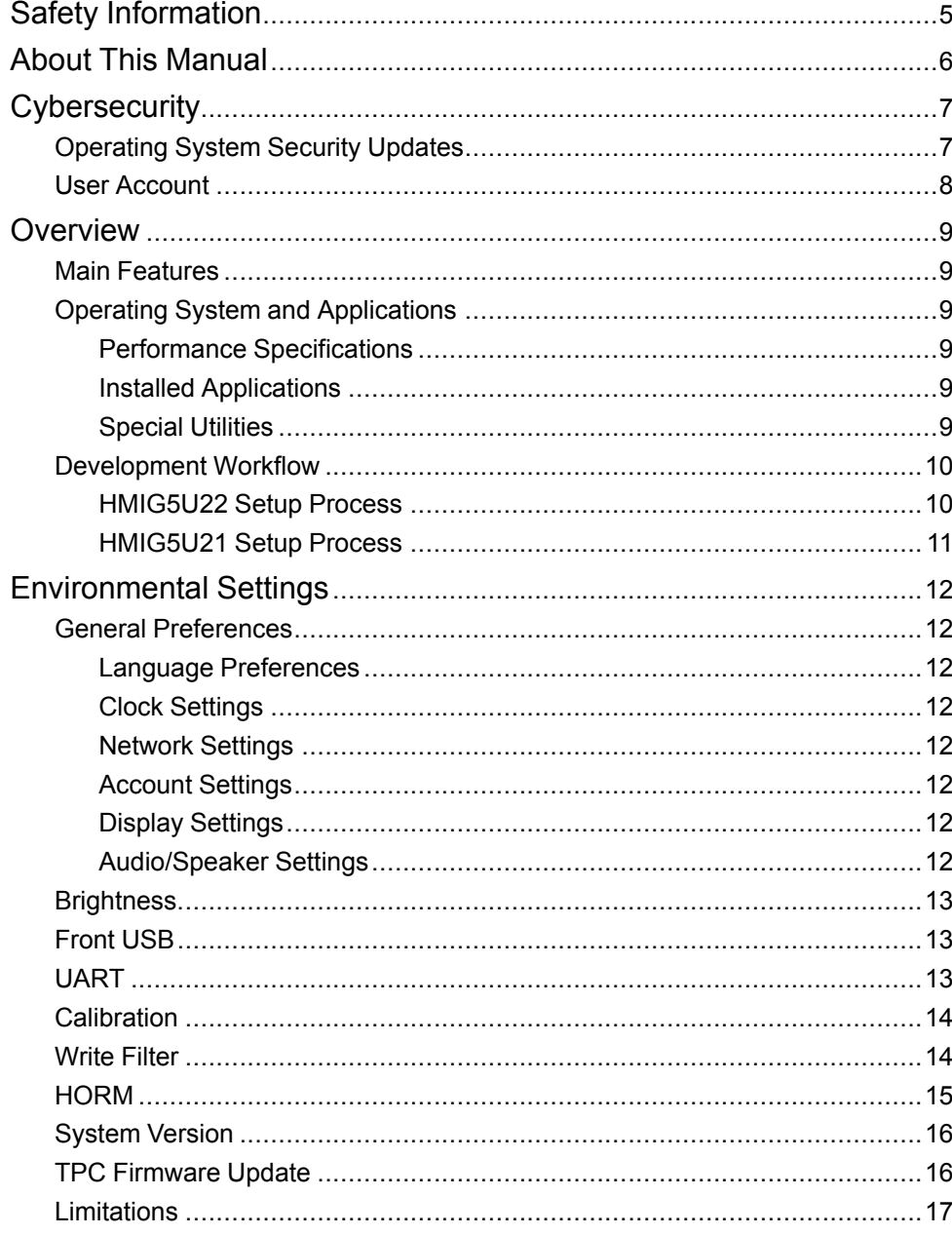

# <span id="page-4-0"></span>**Safety Information**

## **Important Information**

Read these instructions carefully, and look at the equipment to become familiar with the device before trying to install, operate, service, or maintain it. The following special messages may appear throughout this documentation or on the equipment to warn of potential hazards or to call attention to information that clarifies or simplifies a procedure.

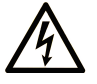

The addition of this symbol to a "Danger" or "Warning" safety label indicates that an electrical hazard exists which will result in personal injury if the instructions are not followed.

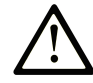

This is the safety alert symbol. It is used to alert you to potential personal injury hazards. Obey all safety messages that follow this symbol to avoid possible injury or death.

## **! DANGER**

**DANGER** indicates a hazardous situation which, if not avoided, **will result in** death or serious injury.

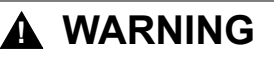

**WARNING** indicates a hazardous situation which, if not avoided, **could result in** death or serious injury.

# **! CAUTION**

**CAUTION** indicates a hazardous situation which, if not avoided, **could result** in minor or moderate injury.

### *NOTICE*

*NOTICE* is used to address practices not related to physical injury.

## **Please Note**

Electrical equipment should be installed, operated, serviced, and maintained only by qualified personnel. No responsibility is assumed by Schneider Electric for any consequences arising out of the use of this material.

A qualified person is one who has skills and knowledge related to the construction and operation of electrical equipment and its installation, and has received safety training to recognize and avoid the hazards involved.

# <span id="page-5-0"></span>**About This Manual**

## **Document Scope**

This manual describes how to use the Windows® 10 IoT Enterprise edition of the Harmony GTU Open Box (hereafter referred to as "this product").

# **Validity Note**

This documentation is valid for this product.

The technical characteristics of the devices described in the present document also appear online. To access the information online, go to the Schneider Electric home page [www.se.com/ww/en/download/.](https://www.se.com/ww/en/download/)

The characteristics that are described in the present document should be the same as those characteristics that appear online. In line with our policy of constant improvement, we may revise content over time to improve clarity and accuracy. If you see a difference between the document and online information, use the online information as your reference.

## **Registered Trademarks**

Microsoft®, Windows®, and Internet Explorer are registered trademarks of Microsoft Corporation in the United States and/or other countries.

Intel is a registered trademark of Intel Corporation.

Product names used in this manual may be the registered trademarks owned by the respective proprietors.

### **Related Documents**

You can download these technical publications and other technical information from our website at [www.se.com.](www.se.com)

### **Product Related Information**

# *NOTICE*

#### **EQUIPMENT DAMAGE**

Regardless of the Write Filter setting, do not turn off the power immediately after turning on the product.

**Failure to follow these instructions can result in equipment damage.**

# <span id="page-6-0"></span>**Cybersecurity**

It is a fact that Industrial and control systems are more and more vulnerable to cyber attacks due to their modern design:

- They use commercial technologies.
- They are more and more connected.
- They can be remotely accessible.
- Their strategic location in the industrial processes is a point of interest for hackers.

Industrial systems have also different cyber security objectives compared to typical IT systems. To secure properly the industrial installation, it is important to understand these differences. Three fundamental characteristics have to be considered:

- Availability of the system: how to ensure that the system remains operational?
- Integrity of the data: how to maintain the integrity of information?
- Confidentiality: how to avoid information disclosure?

The priorities between an industrial system and a typical IT system are not the same as described on the following diagrams:

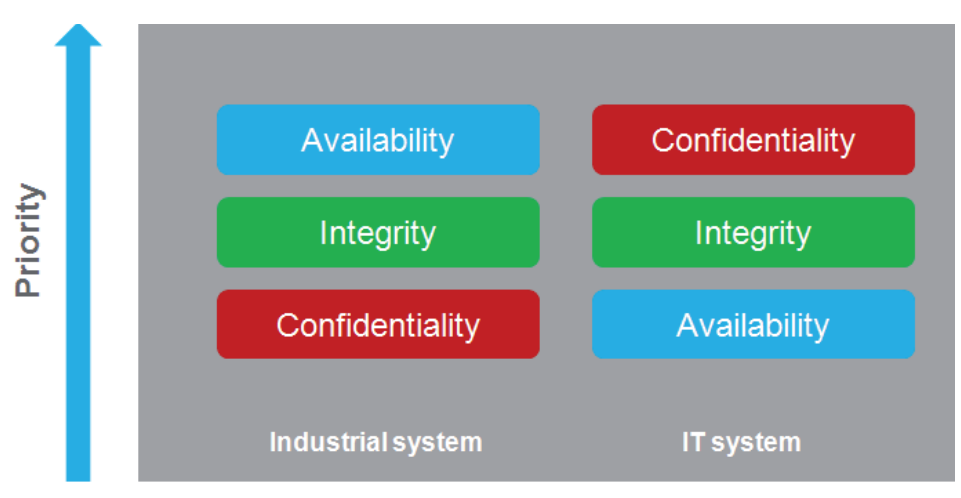

A good recommendation to address these security objectives is to adopt a defense-in-depth approach matching these priorities.

To help keep your Schneider Electric products secure and protected, we recommend that you implement the cybersecurity best practices. Following the recommendations may help significantly reduce your company's cybersecurity risk. For the recommendations, refer to the following URL. <https://www.se.com/en/download/document/7EN52-0390/>

When running this product connected to a network environment, keep the entire internal network structure secure by using a network security device such as a firewall. For information, talk to your equipment network administrator.

### <span id="page-6-1"></span>**Operating System Security Updates**

- By factory default, [Windows Update] is disabled in the policy settings. If automatic updates are required, change the setting.
- Even after installing this product, apply the security update (QFE) to keep the operating system up to date.

**NOTE:** If Write Filter is enabled, first disable the Write Filter and update the operating system.

### <span id="page-7-0"></span>**User Account**

• Use the account appropriate for your situation. In normal operation, use a local account set to [Standard User] in [Account type]. Only during system development and maintenance, use an account with administrator privileges.

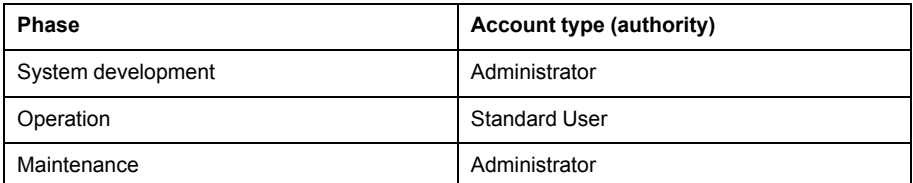

• This product requires the sign-in password to be set in order to reduce the risks of unauthorized access, intrusion and infection of malicious software. The password must meet the following requirements:

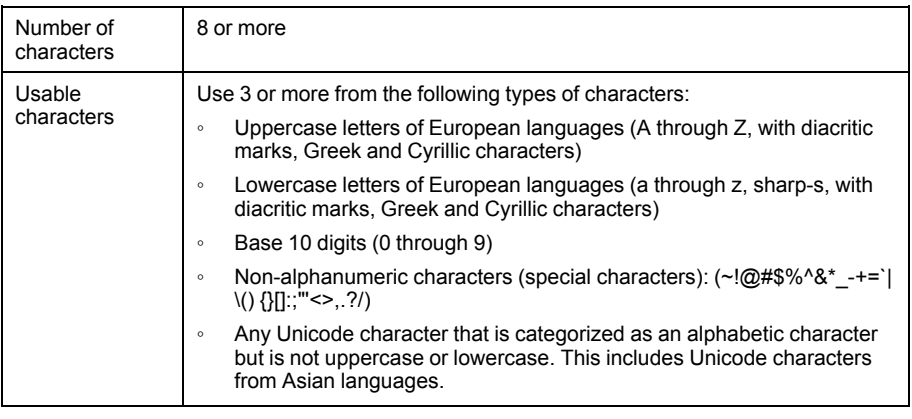

#### **NOTE:**

- The sign-in password should not contain the character strings used in the account name.
- Currency symbols such as the Euro or British Pound are not counted as special characters.

# <span id="page-8-0"></span>**Overview**

### <span id="page-8-1"></span>**Main Features**

#### **Multilanguage Support**

This product's operating system supports English, French, German, Spanish, Italian, Simplified Chinese, Traditional Chinese, Portuguese, Swedish, and Russian.

#### **Write Filter**

This function prevents write operations to the CFast system card. Refer to [Write](#page-13-1) [Filter,](#page-13-1) page 14.

#### **HORM (Hibernate Once/Resume Many)**

By restoring the system to the same state as before a shutdown, this function reduces the amount of time required for startup. Refer to [HORM,](#page-14-0) page 15.

#### **HMI Runtime**

HMIG5U22 is pre-installed with the application runtime for operating screen data authored in the screen editing software.

## <span id="page-8-2"></span>**Operating System and Applications**

#### <span id="page-8-3"></span>**Performance Specifications**

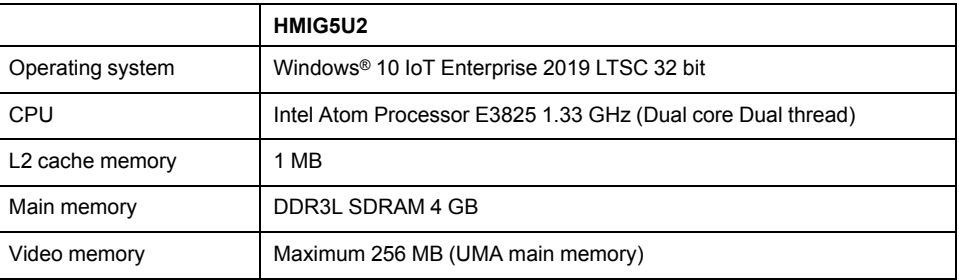

**NOTE: Windows® Update** is disabled by default.

#### <span id="page-8-4"></span>**Installed Applications**

The following applications are installed on this product.

- Windows® Internet Explorer
- Windows® Media Player
- Microsoft® .NET Framework 4
- HMI Runtime\*1

\*1 This refers to a Schneider Electric application. Screen data created in the screen editing software is executed on the product with this application.

#### <span id="page-8-5"></span>**Special Utilities**

The following is a list of Schneider Electric utilities. For information about their functions, refer to [Environment](#page-11-0) Settings, page 12.

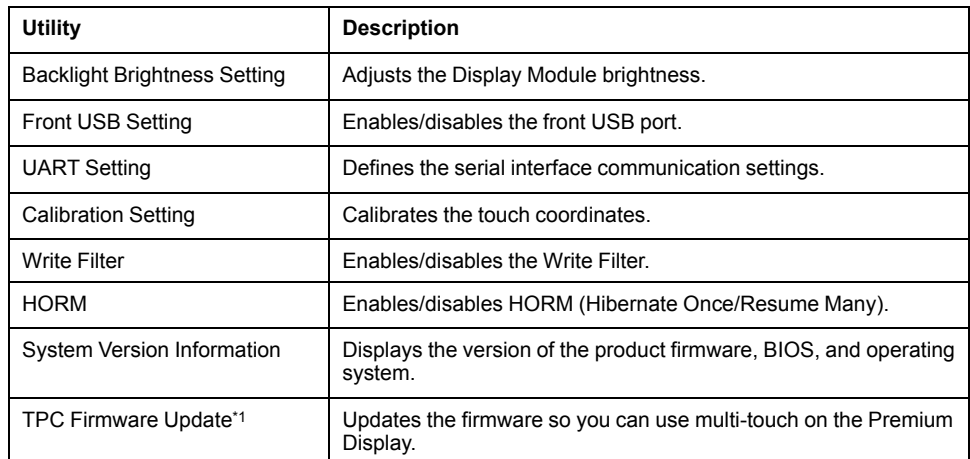

\*1 For use with HMIG5U22 only.

### <span id="page-9-0"></span>**Development Workflow**

#### <span id="page-9-1"></span>**HMIG5U22 Setup Process**

#### **NOTE:**

- The first time you start the product, the default settings for the operating system are required. We recommend connecting a keyboard and mouse to the product before powering on. Set the default settings following the on-screen instructions.
- For user account password setup requirements, refer to User [Account,](#page-7-0) [page](#page-7-0) 8.
- To turn off the power on this product, perform a shutdown.
- 1. Connect the power to the product, and start up.
- 2. Perform the initial Windows® set up, such as select language, license agreement, and user accounts. When setup is complete, the desktop is displayed.
- 3. The initial transfer screen for the HMI Runtime is displayed. Click the [Exit] button to exit HMI Runtime.
- 4. Configure the network settings.
- 5. Create a user account.\*1
- 6. Change the language and other preferences as required.
- 7. Install applications that are required.
- 8. Start the HMI Runtime (Vijeo Designer Runtime) by double-clicking the icon on the desktop or by selecting from the Start menu.

#### **Start > Schneider Electric > Vijeo Designer Runtime**

- 9. Transfer the project data from the screen editing software.
- 10. Exit runtime.
- 11. Enable the Write Filter. The operating system is automatically restarted.
- 12. Enable HORM as required. The operating system is automatically shutdown (enters hibernation state).
- 13. Cycle the power and begin operation.

\*1 Depending on your screen editing software, account rights may have been specified.

#### <span id="page-10-0"></span>**HMIG5U21 Setup Process**

#### **NOTE:**

- The first time you start the product, the default settings for the operating system are required. We recommend connecting a keyboard and mouse to the product before powering on. Set the default settings following the on-screen instructions.
- For user account password setup requirements, refer to User [Account,](#page-7-0) [page](#page-7-0) 8.
- To turn off the power on this product, perform a shutdown.
- 1. Connect the power to the product, and start up.
- 2. Perform the initial Windows® set up, such as select language, license agreement, and user accounts. When setup is complete, the desktop is displayed.
- 3. Configure the network settings.
- 4. Create a user account.
- 5. Change the language and other preferences as required.
- 6. Install applications that are required.
- 7. Enable the Write Filter. The operating system is automatically restarted.
- 8. Enable HORM as required. The operating system is automatically shutdown (enters hibernation state).
- 9. Cycle the power and begin operation.

# <span id="page-11-0"></span>**Environmental Settings**

## <span id="page-11-1"></span>**General Preferences**

<span id="page-11-2"></span>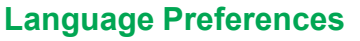

You can change the language of the operating system, as per your requirements. You can also install additional languages.

**Start > Settings > Time & Language > Region and Language**

#### <span id="page-11-3"></span>**Clock Settings**

#### **Start > Settings > Time & Language > Date & Time**

**NOTE:** As the RTC installed on this product is an external RTC, after to enable changes to clock settings either restart the operating system or perform a shutdown.

#### <span id="page-11-4"></span>**Network Settings**

Consult with your network administrator to configure the network settings.

**Start > Settings > Network & Internet > Windows Firewall**

**Start > Settings > Network & Internet > Network and Sharing Center**

#### <span id="page-11-5"></span>**Account Settings**

The account set up when initializing Windows® has Administrator rights.

For operating this product, we recommend setting up user accounts with appropriate access rights. For details, refer to User [Account,](#page-7-0) page 8.

#### **Start > Settings > Accounts**

**NOTE:** On systems that use the HMI Runtime, depending on your screen editing software, required account rights may have already been specified. For information, refer to documentation for your software.

To reduce the risk of unauthorized access or infection from malicious software, setting up a sign-in password is required. For the password requirements, refer to User [Account,](#page-7-0) page 8.

#### <span id="page-11-6"></span>**Display Settings**

#### **Start > Settings > System > Display**

You can follow the steps below to set the display resolution to VGA (640 x 480).

- 1. Touch **Advanced display settings**.
- 2. Touch **Display adapter properties for Display 1**.
- 3. From the **Adapter** tab, touch **List All Modes**.
- 4. Select the VGA (640 x 480) mode.
- 5. Touch **OK**.

#### <span id="page-11-7"></span>**Audio/Speaker Settings**

**Start > Settings > System > Sound**

### <span id="page-12-0"></span>**Brightness**

Adjusts the backlight brightness.

#### **Setup process**

#### **Control Panel > Hardware and Sound > Backlight Brightness Setting**

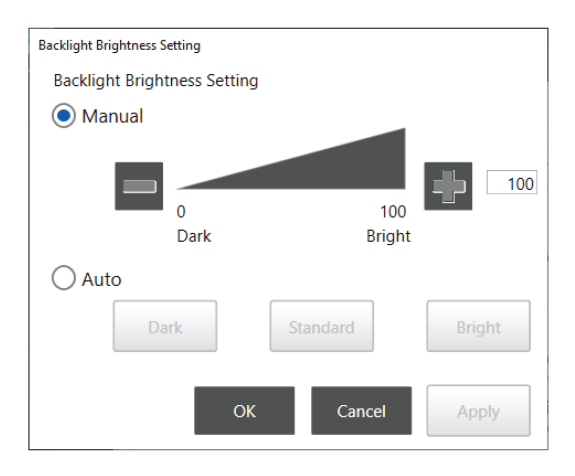

Manual: Sets the brightness from 0 to 100.

Auto: Automatically adjusts the brightness to the selected level using a brightness sensor.

#### **NOTE:**

- This setting is disabled when the DC Power Adapter for Box Module is installed.
- You cannot change the backlight brightness from the following locations:
	- **Start > Settings > System > Display > Change brightness**
	- **Control Panel > Hardware and Sound > Power Options > Adjust Screen Brightness**

### <span id="page-12-1"></span>**Front USB**

Enables/disables the front USB port.

#### **Setup process**

#### **Control Panel > Hardware and Sound > Front USB Setting**

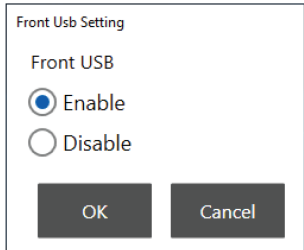

**NOTE:** This setting is disabled if the Display Module is not equipped with a front USB port.

### <span id="page-12-2"></span>**UART**

Sets the COM1/COM2 communication settings.

#### **Setup process**

**Control Panel > Hardware and Sound > UART Setting**

| <b>UART Setting</b> |                 |            |                          |
|---------------------|-----------------|------------|--------------------------|
| COM1 COM2           |                 |            |                          |
| ) RS232C            | Vcc / RI        | Vcc        | $\odot$ RI               |
| ORS422 / 485        | 2 / 4 Wire      | 2 Wire     | $\bigcirc$ 4 Wire        |
|                     | Echo cancel     | Enable     | (a) Disable              |
|                     | <b>Baudrate</b> | 115200 bps | $\overline{\phantom{a}}$ |
|                     | Stop bit        | 1 bit      | $\overline{a}$           |
|                     | Parity bit      | None       | $\overline{\phantom{0}}$ |
|                     | Data length     | 8 bit      | $\overline{a}$           |

**NOTE:**

- The communication settings must match the application communication settings.
- UARTsetting is not supported on COM1 (RS-232).

### <span id="page-13-0"></span>**Calibration**

Calibrates the touch panel.

#### **Setup process**

#### **Control Panel > Hardware and Sound > Display Module Calibration**

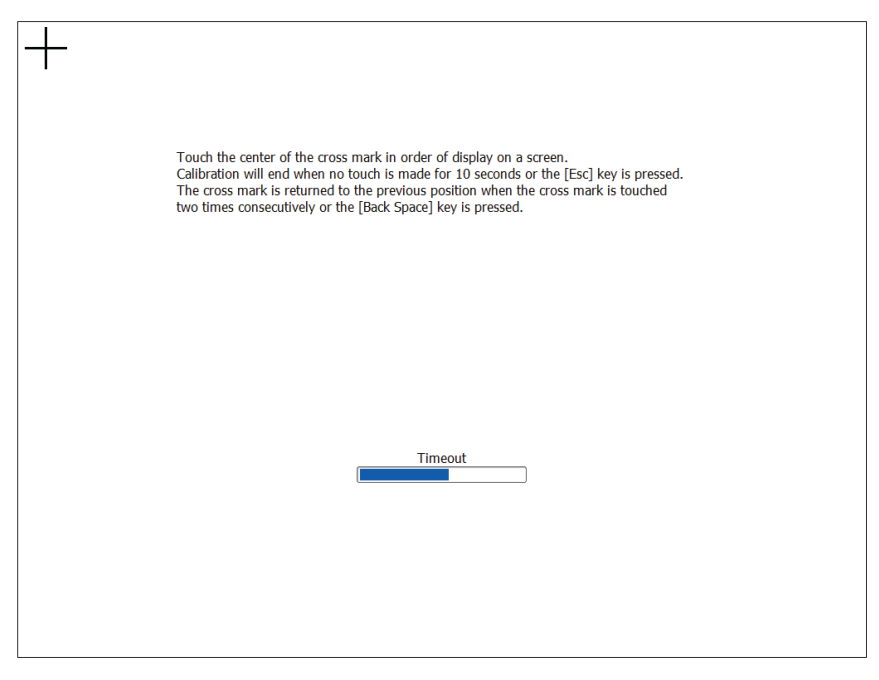

**NOTE:** Do not calibrate using **Control Panel > Hardware and Sound > Tablet PC Settings**. You will not be able to properly calibrate the touch coordinates.

### <span id="page-13-1"></span>**Write Filter**

This function prevents writing to the CFast system card.

By enabling the Write Filter, you can prevent excessive writes that damage the CFast system card and cause a shortened life. To use the system safely, we recommend enabling this function during normal operation.

#### **Setup process**

Execute UwfChangeTool.exe, available in the following location.

C:\Program File\Schneider Electric\Utilities\UwfChangeTool

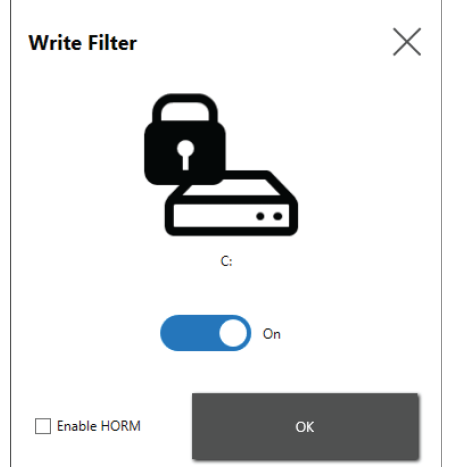

#### **NOTE:**

- By default the Write Filter is disabled (Off). After making required changes or adjustments to environment settings or installing applications, enable (On) the Write Filter.
- Setting the Write Filter from disabled to enabled automatically restarts the operating system.
- While the Write Filter is enabled, all changes –such as application installation or changes to environment settings– are discarded when the product is restarted.
- You can also enable the Write Filter for the CFast storage card. This setting is unavailable for other storage devices, such as SD card or USB memory.

## *NOTICE*

#### **LOSS OF DATA**

Do not turn off the power while writing to a storage device that is not protected by the Write Filter.

**Failure to follow these instructions can result in equipment damage.**

### <span id="page-14-0"></span>**HORM**

HORM is a function that reduces the startup time for this product.

If you save a system state with HORM enabled, it is possible to restore the system to this saved state even after power to this product is turned off.

#### **Setup process**

Execute UwfChangeTool.exe, available in the following location.

C:\Program File\Schneider Electric\Utilities\UwfChangeTool

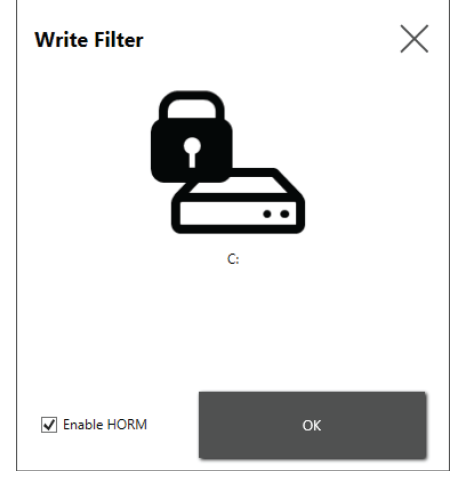

#### **NOTE:**

- Before enabling HORM, detach storage devices from this product.
- To enable HORM, first enable the Writer Filter. After enabling the Writer Filter and restarting the product, enable HORM.
- Change to the user account that will be used when operating this product, and enable HORM.
- When HORM is enabled, this product automatically enters hibernation. After confirming the status LED is red, turn on the power again.
- Immediately after hibernation and when HORM is enabled, system backup and recovery will not run normally. For system backup and recovery, either shut down once or first disable HORM before proceeding.
- Do not use the CFast system card, with a system in either hibernation or with HORM enabled, on a different Open Box module.

### <span id="page-15-0"></span>**System Version**

Displays the version of the product firmware, BIOS, and operating system.

#### **Display method**

Execute SystemVersion.exe, available in the following location.

C:\Program Files\Schneider Electric\Utilities\SystemVersion

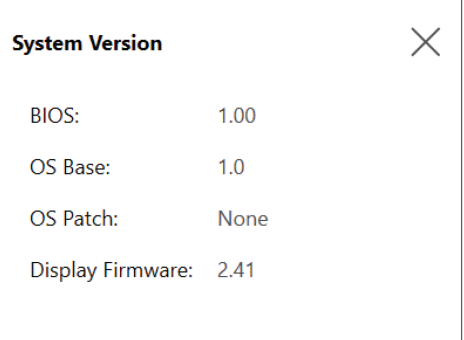

### <span id="page-15-1"></span>**TPC Firmware Update**

Updates the firmware so you can use multi-touch on the following Smart Displays which come equipped with analog resistive touch panels.

- HMIDT542
- HMIDT642
- HMIDT643
- HMIDT732

**NOTE:** This function can be used on HMIG5U22 only.

#### **Update process**

Run the following program to update the firmware.

C:\Program File\Schneider Electric\Utilities\MtrTpcFwUpdate\MtrTpcFwUpdate. exe

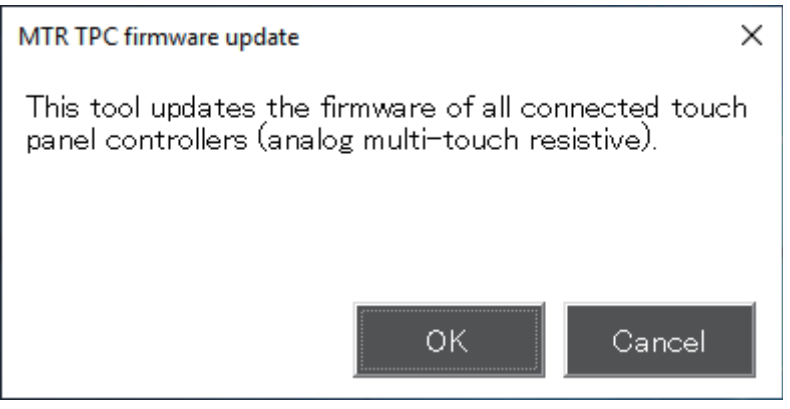

**NOTE:** Updating the firmware will take some time.

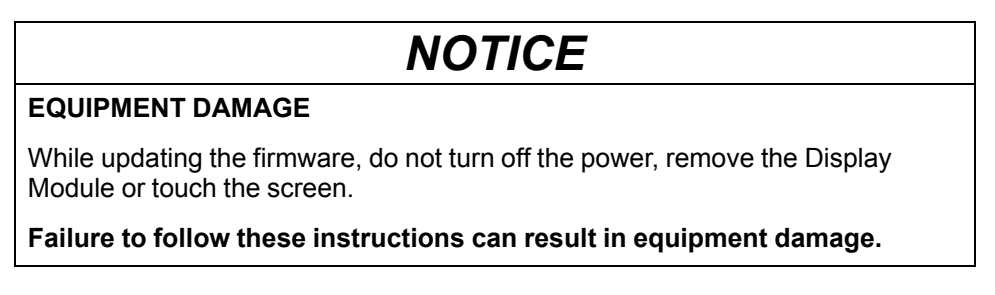

## <span id="page-16-0"></span>**Limitations**

- The default settings for this product are set up to optimize its performance as a HMI. Changing any of the settings may reduce the product's ability to optimize HMI.
- The following are product specific settings. Do not change from their default setting.
	- **Services**
	- Task Scheduler
- If you use the HMIDT351 or change the resolution to VGA, some standard Windows® dialog boxes may not display the OK/Cancel/Apply buttons, preventing the user from touching them. If that happens, connect a DVI monitor, extend the desktop, and display the dialog box on the DVI monitor to perform the operation.

#### **Start > Settings > System > Display**

If you want to set up so there are no touch panel operations for a determined period of time, set up one of the following. When both are set up, operation errors could occur when there are touch inputs while the display is off.

**Start > Settings > System > Power & sleep > Turn off screen after**

**Start > Settings > Personalization > Lock screen > Screen saver settings**

Schneider Electric 35 rue Joseph Monier

92500 Rueil Malmaison France

+ 33 (0) 1 41 29 70 00

www.se.com

As standards, specifications, and design change from time to time, please ask for confirmation of the information given in this publication.

© 2021 – Schneider Electric. All rights reserved. EIO0000004197\_01